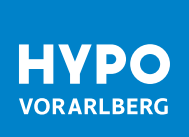

# **KURZANLEITUNG SMARTID**  DOWNLOAD, INSTALLATION UND REGISTRIERUNG

Die App "Meine smartID" ist eine zusätzliche App der Hypo Vorarlberg, welche für die Autorisierung beim Einstieg und für die Auftragszeichnung verwendet werden kann. Dabei erhöht "Meine smartID" zusätzlich die Sicherheit Ihres Online Bankings.

## 1. Installation und Aktivierung

Steigen Sie in Ihren Store (Microsoft ab Windows 10) ein und suchen Sie nach "Meine smartID".

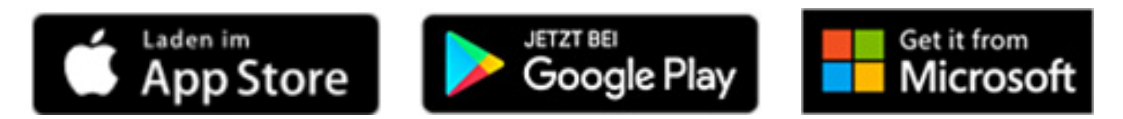

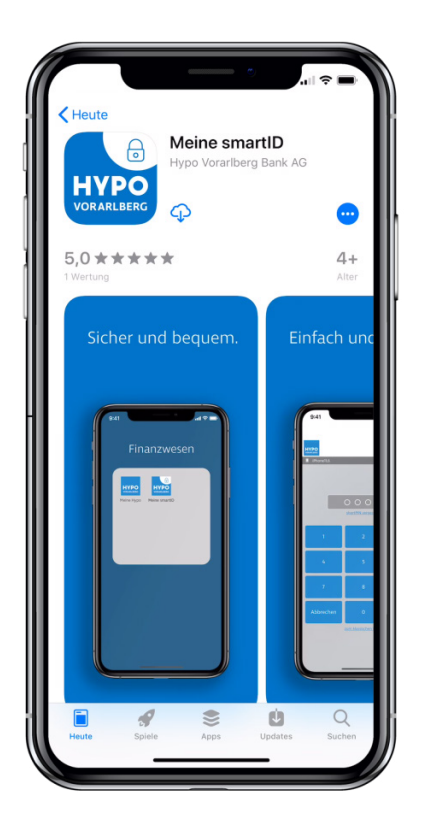

Laden Sie die App auf Ihr Smartphone/Tablet oder Windows 10 PC. Öffnen Sie anschließend die App.

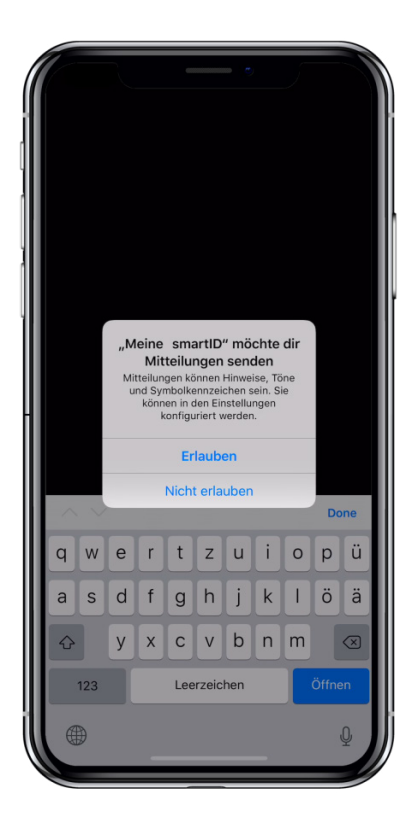

Erlauben Sie ggf. die Zustellung von Mitteilungen. Nur so ist sichergestellt, dass Sie Mitteilungen beim Eingang neuer Zeichnungsaufträge erhalten.

> Logen Sie sich mit Benutzernamen und Passwort ein und stellen Sie eine Gerätebindung her. Der im Feld angezeigte Gerätename kann dabei übernommen werden. Alternativ haben Sie die Möglichkeit, selbst einen Namen zu vergeben, um die Zuordnung zu erleichtern.

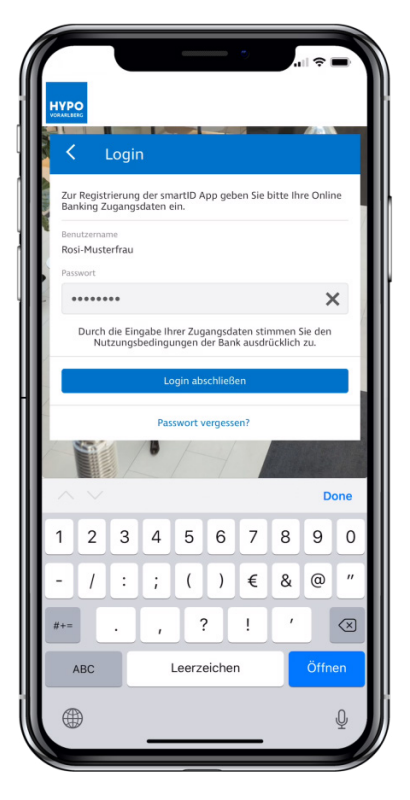

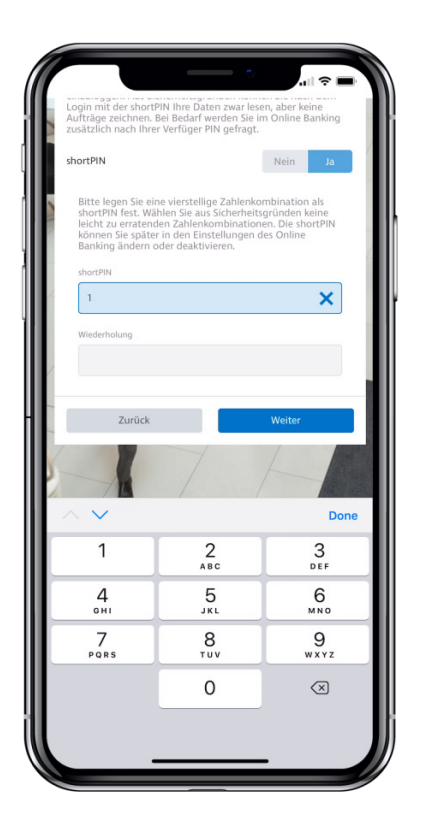

Aktivieren Sie die 4-stellige shortPIN. Die shortPIN wird zukünftig für den Login in "Meine smartID" und ggf. für den Login in die App "Meine Hypo" benötigt.

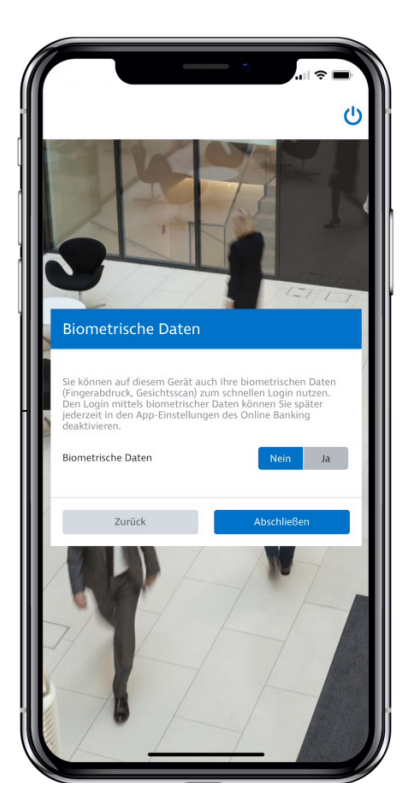

Bestätigen Sie die Abfrage von biometrischen Daten. Dadurch ist gewährleistet, dass bei Smartphones/Tablets Ihr Fingerabdrucksensor bzw. die Gesichtserkennung für den Prozess verwendet werden kann. Wird der Zugriff auf die biometrischen Daten verweigert, muss der shortPIN bei jedem Einstieg eingegeben werden.

> Im nächsten Schritt erhalten Sie eine TAN per SMS. Geben Sie diese TAN im dafür vorgesehenen Feld ein und tippen Sie dann auf "Zeichnen".

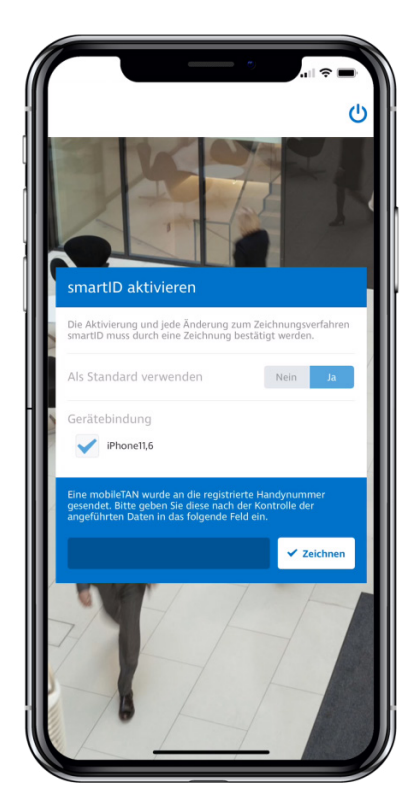

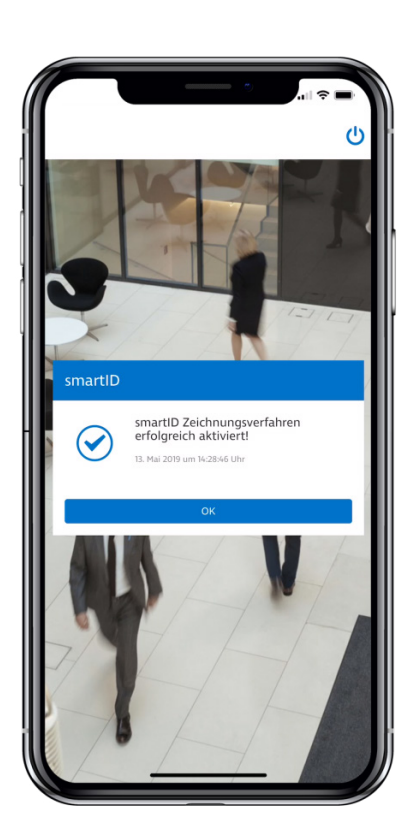

Die Aktivierung von "Meine smartID" ist nun abgeschlossen.

## 2. Anwendung

#### **EINSTIEG ÜBER DIE BANKING APP "MEINE HYPO".**

Wenn Sie für die Bankgeschäfte ausschließlich die Banking App "Meine Hypo" verwenden, entfällt beim Einstieg die Authentisierung mittels "Meine smartID" (außer bei erstmaliger Verwendung). "Meine smartID" wird dann nur für die Auftragszeichnung (Zahlungsaufträge, Wertpapierorder) benötigt.

#### **EINSTIEG ÜBER DIE HOMEPAGE DER HYPO VORARLBERG**

Bei der Nutzung des Hypo Online Banking über einen Internetbrowser und die Homepage der Hypo Vorarlberg, kann keine Gerätebindung hergestellt werden. Daher ist in diesen Fällen auch beim Einstieg eine Authentisierung mittels "Meine smartID" notwendig.

Starten Sie den Einstiegsprozess wie gewohnt auf der Homepage der Hypo Vorarlberg über dem Button "Online Banking" und geben Sie Ihren Benutzernamen und das Passwort ein.

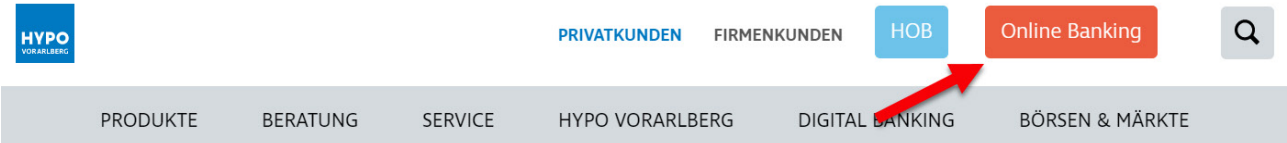

Sie werden dann aufgefordert, den Login mittels "Meine smartID" abzuschließen.

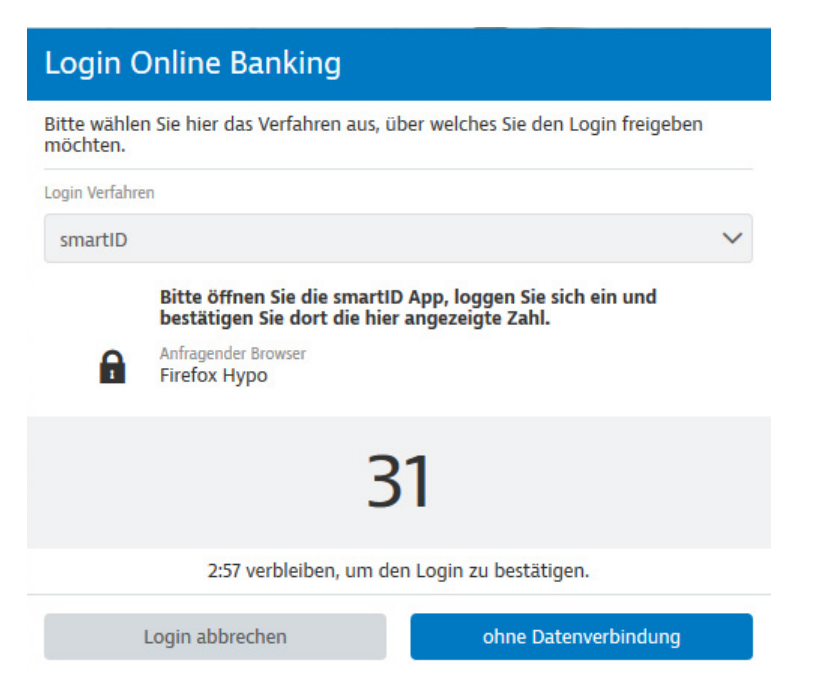

Öffnen Sie dazu die App "Meine smartID" und geben Sie die 4-stellige shortPIN ein.

Wenn Sie den Zugriff auf biometrische Daten bei der Aktivierung erlaubt haben, erfolgt dieser Login nun mittels Fingerabdruck oder Gesichtserkennung.

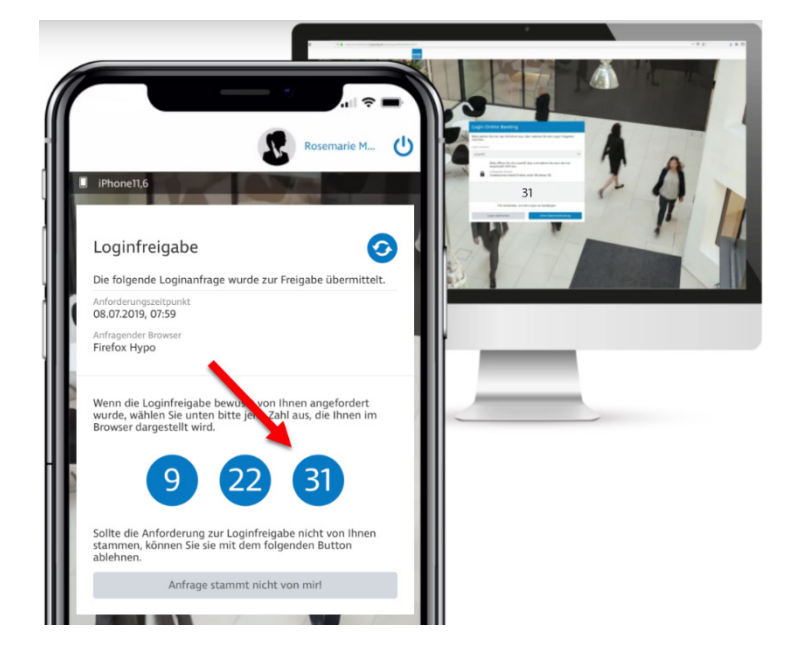

Tippen Sie in der App "Meine smartID" auf die am Bildschirm angezeigte Zahl um den Login abzuschließen.

Der Login ist somit abgeschlossen.

Die App "Meine smartID" kann dann geschlossen werden, da keine offenen Aufträge mehr vorliegen.

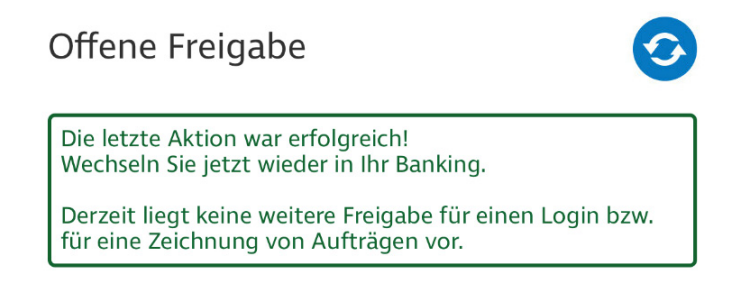

Beim Login in das Hypo Online Banking über einen Internetbrowser (am Desktop-PC) können Sie anschließend eine Browserbindung durchführen. Durch die Verbindung entfällt in diesem Browser für Sie zukünftig die Eingabe von Benutzername und Passwort beim Login.

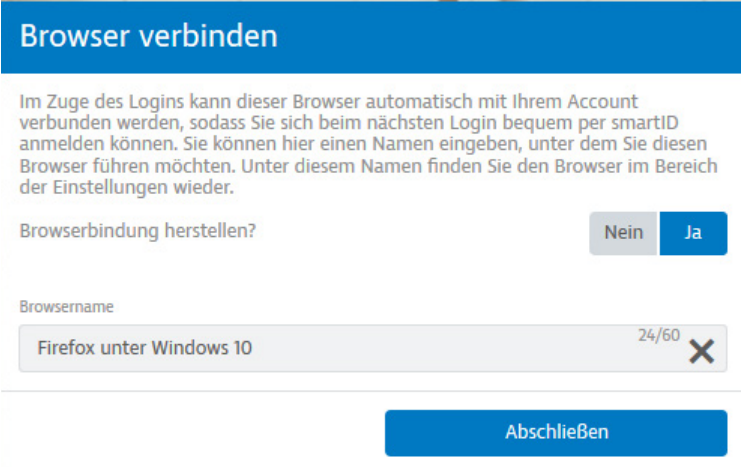

### **ZEICHNUNG EINES ZAHLUNGSAUFTRAGES**

Das Vorgehen zur Zeichnung eines Zahlungsauftrages ist ident, egal ob Sie diesen in der App "Meine Hypo" oder über die Homepage erstellen.

Erfassen Sie wie gewohnt einen Zahlungsauftrag in Ihrem Online Banking.

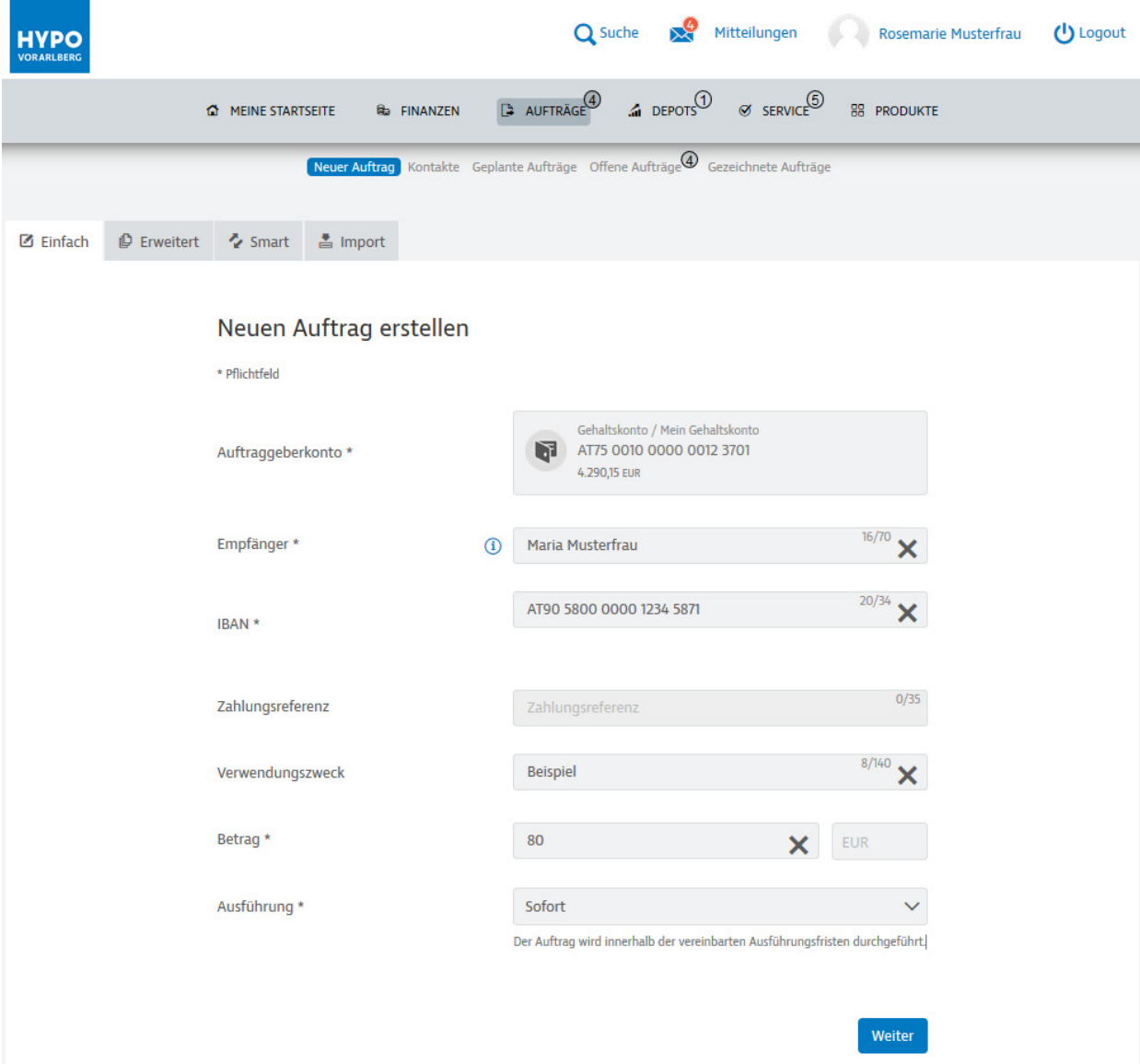

Wählen Sie in der Ansicht "Zusammenfassung" das Zeichnungsverfahren "smartID", sofern dieses nicht schon automatisch angezeigt wird. Tippen Sie anschließend auf den Button "Jetzt zeichnen".

Sie erhalten anschließend den Freigabecode angezeigt.

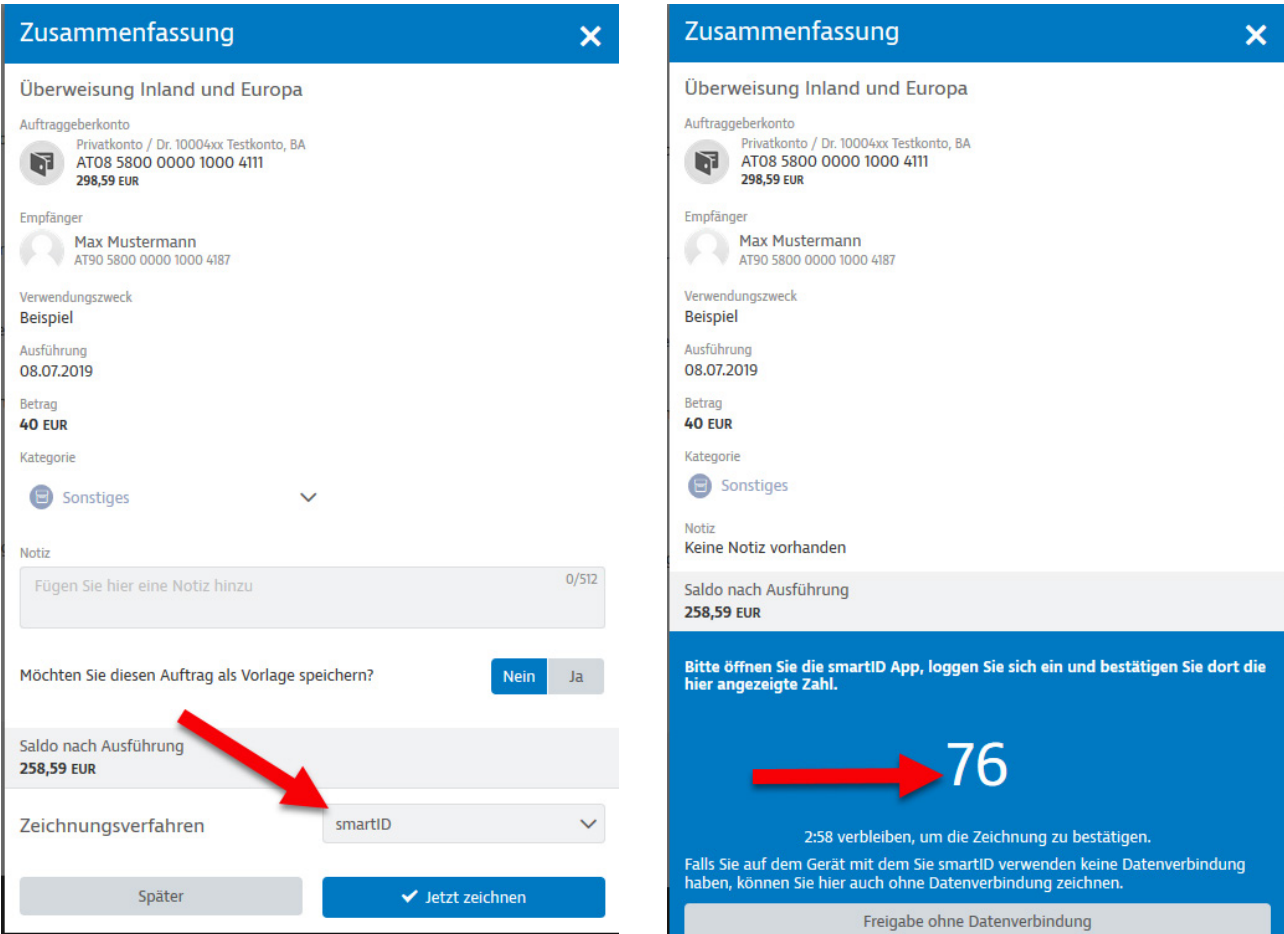

Öffnen Sie anschließend die App "Meine smartID". Wenn Sie die Zustellung von Mitteilungen bei der Aktivierung erlaubt haben, erhalten Sie hierzu eine Push-Mitteilung.

In der App "Meine smartID" tippen Sie dann auf den Freigabecode, welcher Ihnen am Bildschirm angezeigt wird.

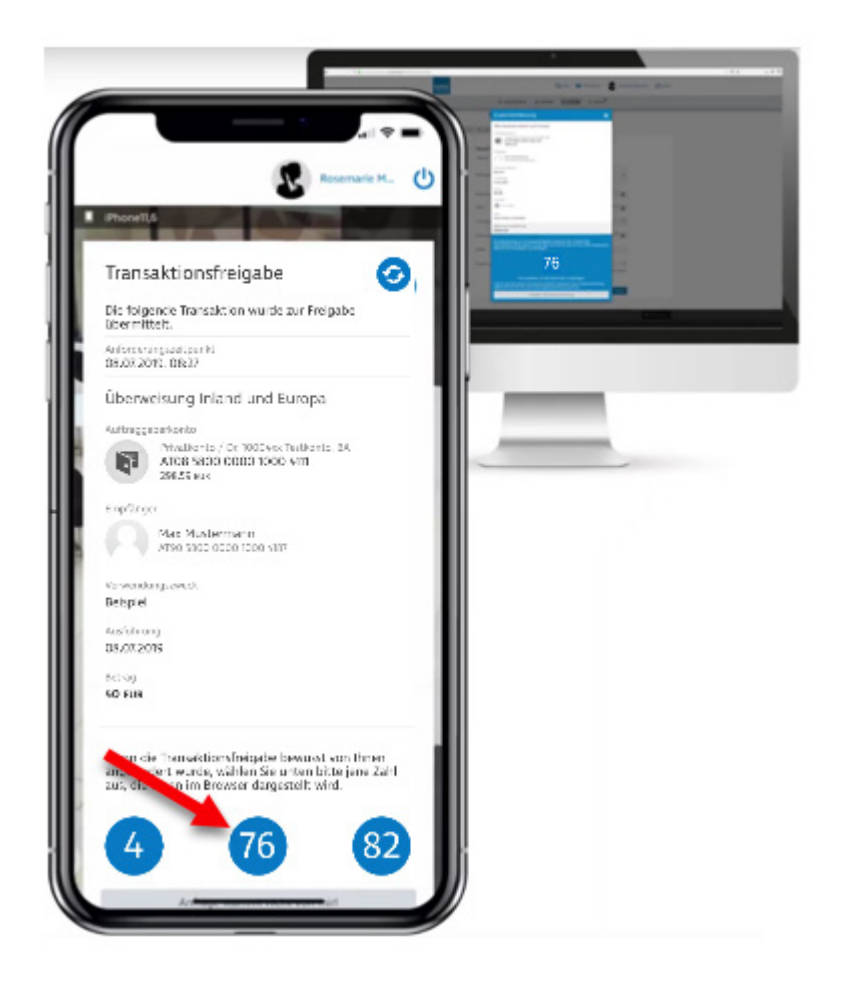

Der Zeichnungsauftrag wird automatisch durchgeführt.

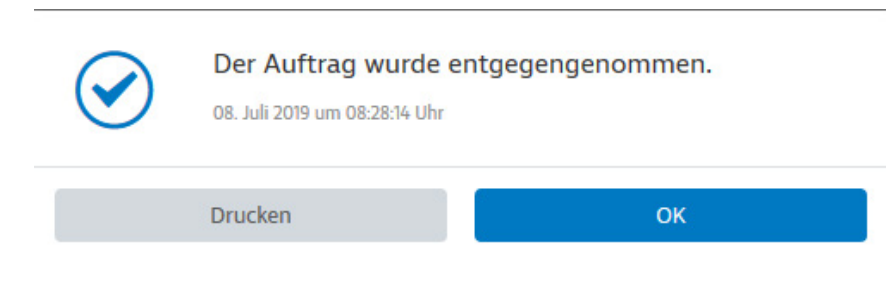

Hypo Vorarlberg Bank AG Hypo-Passage 1, 6900 Bregenz, Österreich T +43 50 414-0, info@hypovbg.at, www.hypovbg.at